# CVR100W VPN路由器上的備份和還原配置

#### 目標 Ī

備份任何特定裝置的配置是為了儲存當前設定並在升級後實施它們。可以隨時恢復備份配置和 設定。本文說明如何備份和還原CVR100W VPN路由器上的配置。

## 適用的裝置 i<br>I

·CVR100W

### 軟體版本

•1.0.0.19

## 備份/還原配置 Ξ

#### 備份配置

步驟1.登入到Web配置實用程式,然後選擇Administration > Backup/Restore Settings。 Backup/Restore頁面隨即開啟:

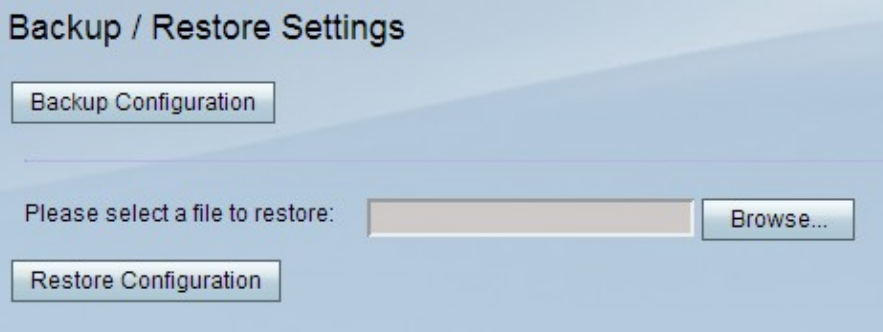

步驟2.要儲存裝置上的所有當前設定和配置,請按一下Backup Configuration。

步驟3.選擇位置並將備份配置檔案儲存到電腦。

#### 恢復配置

步驟1.登入到Web配置實用程式,然後選擇Administration > Backup/Restore Settings。 Backup/Restore頁面隨即開啟:

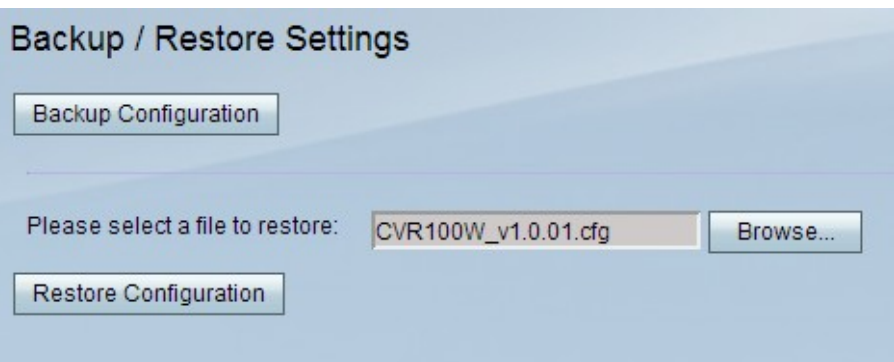

步驟2.按一下Browse在電腦上查詢要應用到裝置的配置檔案。

步驟3.按一下Restore Configuration以開始還原操作。操作後,指定的配置檔案將還原到路由 器。

附註:按一下「Restore Configuration」後,路由器會重新啟動。